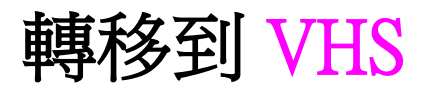

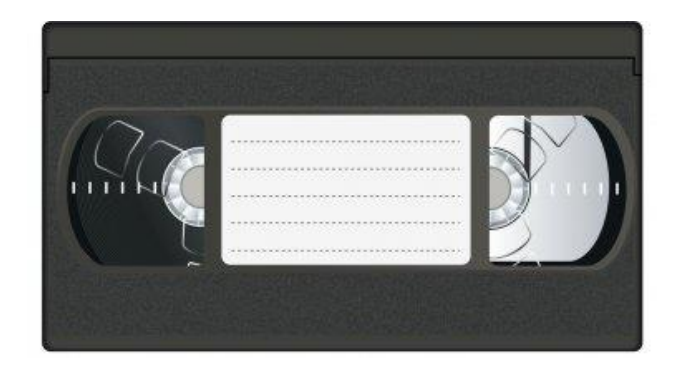

### 第 1 步:在顯示器上預覽影片

#### 如何使用 CRT 顯示器

• 確保 CRT 顯示器已開機。

#### 如何使用切換器

• 確保切換器設置為「輸入 $1$ 」 (Input  $1$ ): VCR

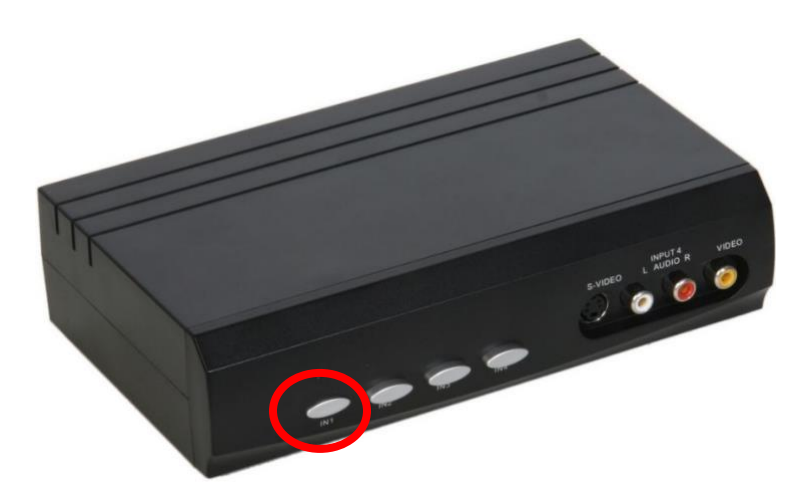

#### 如何使用 VHS 卡座

- 確保 VHS 卡座已開機。
- 將磁帶放入 VHS 卡座。
- 磁帶應該會自動開始播放。
- 確認你可以在 CRT 顯示器上觀看影片。

# 第2步:打開 Elgato Video Capture,然後插入儲存裝置

- 關閉 Mac 上所有打開的應用程式(如有)。
- 點擊屏幕底部 Dock 欄中的 Elgato Video Capture 圖標。
- 將儲存裝置插入 USB 集線器。

## 第 3 步:開始並選擇儲存目的位置

• Elgato Video Capture 將打開此視窗:

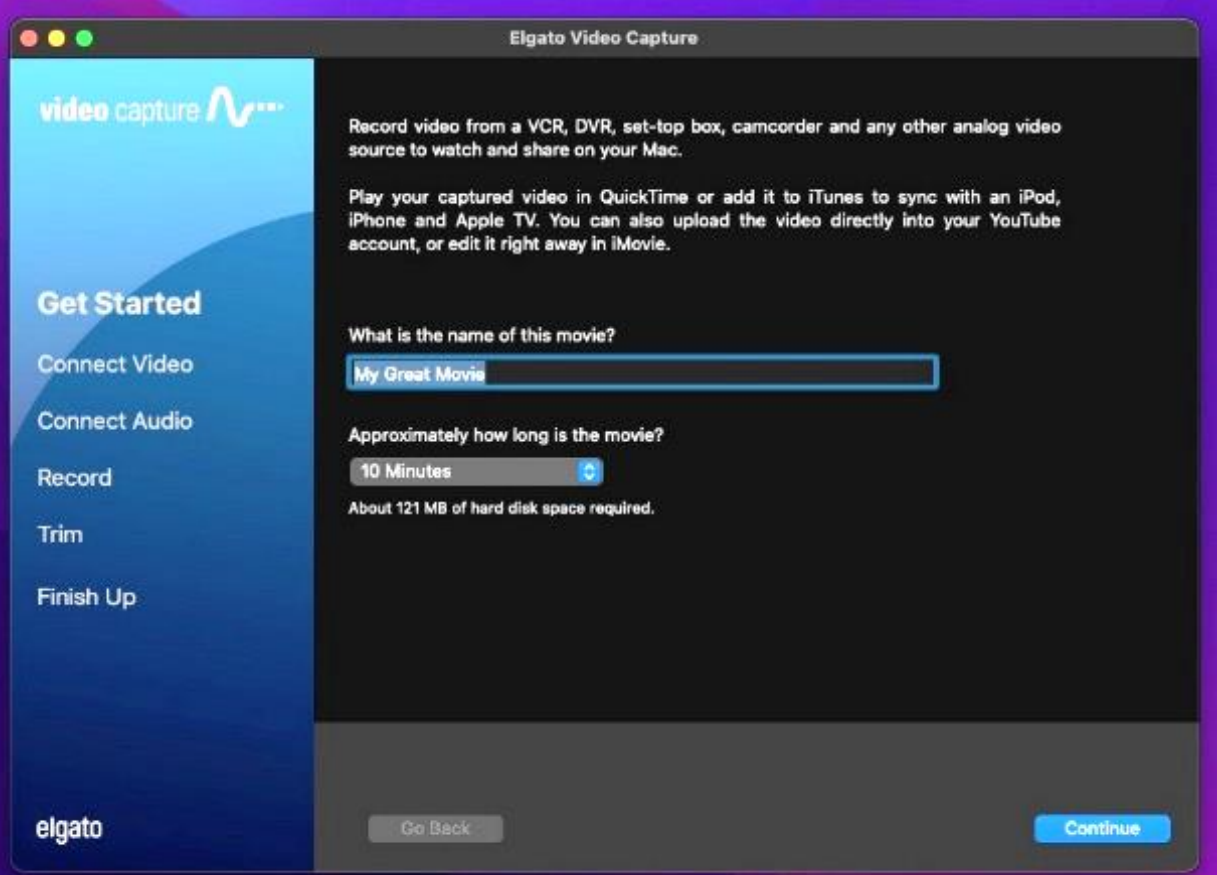

- 為你的影片命名。
- 轉到「文件」(File)→「設定」(Settings)。
	- o 點擊下拉式菜單中的「保存影片」(Save movies),然後選取「其他」 (Other)。

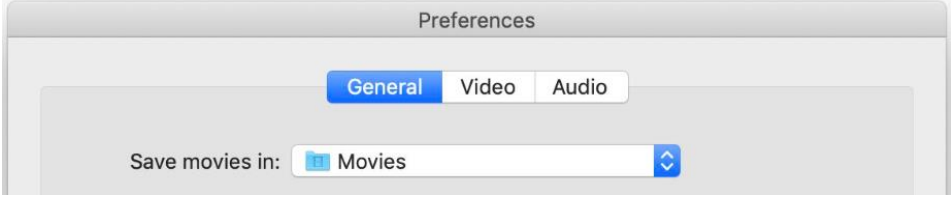

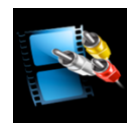

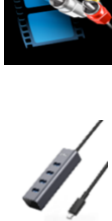

- o 當打開新視窗時,選擇你的儲存裝置,然後點擊「打開」(OPEN)。
- 點擊「繼續」(CONTINUE)。

#### 第 4 步:連接視頻

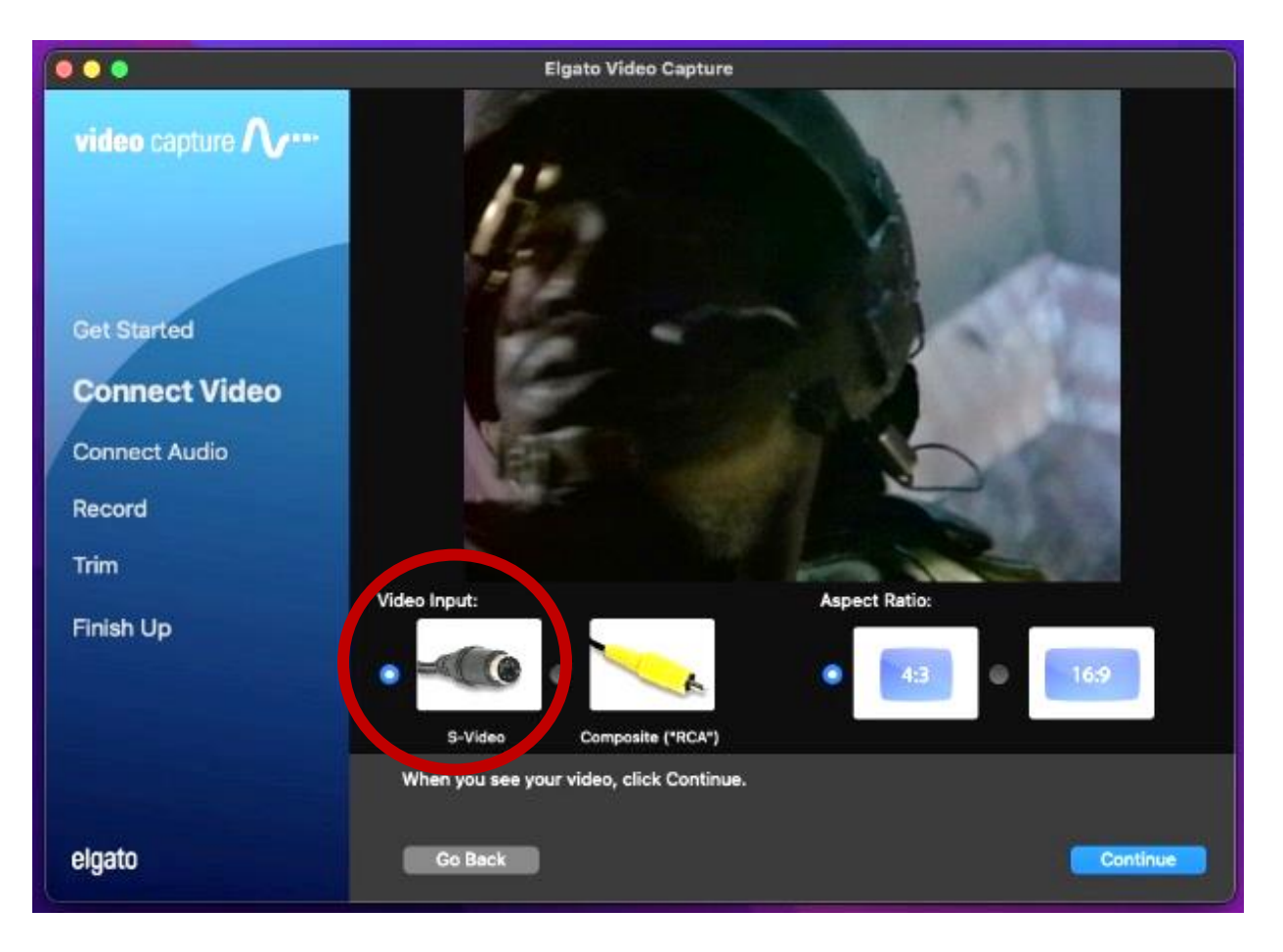

- 你應該能夠在 CRT 顯示器和 Elgato Video Capture 軟件上觀看影片。如果沒有,請 點擊 VCR 上的「播放」(PLAY)按鈕以預覽影片。
- 確保選取軟體的「視頻輸入」(Video Input)下方的 S-VIDEO。
- 使用「寬高比」(Aspect Ratio)選項為影片選擇最合適的比例。 對於大多數家庭 電影,請使用 4: 3。
- 點擊「繼續」(CONTINUE)。
- 如果你可以聽到聲音,但無法在 Elgato 軟體中看到你的影片,請確保關閉所有其他 程式,然後重新啟動 Elgato。 如果問題持續發生,請聯絡 SFPL 工作人員。

### 第 5 步:連接音頻

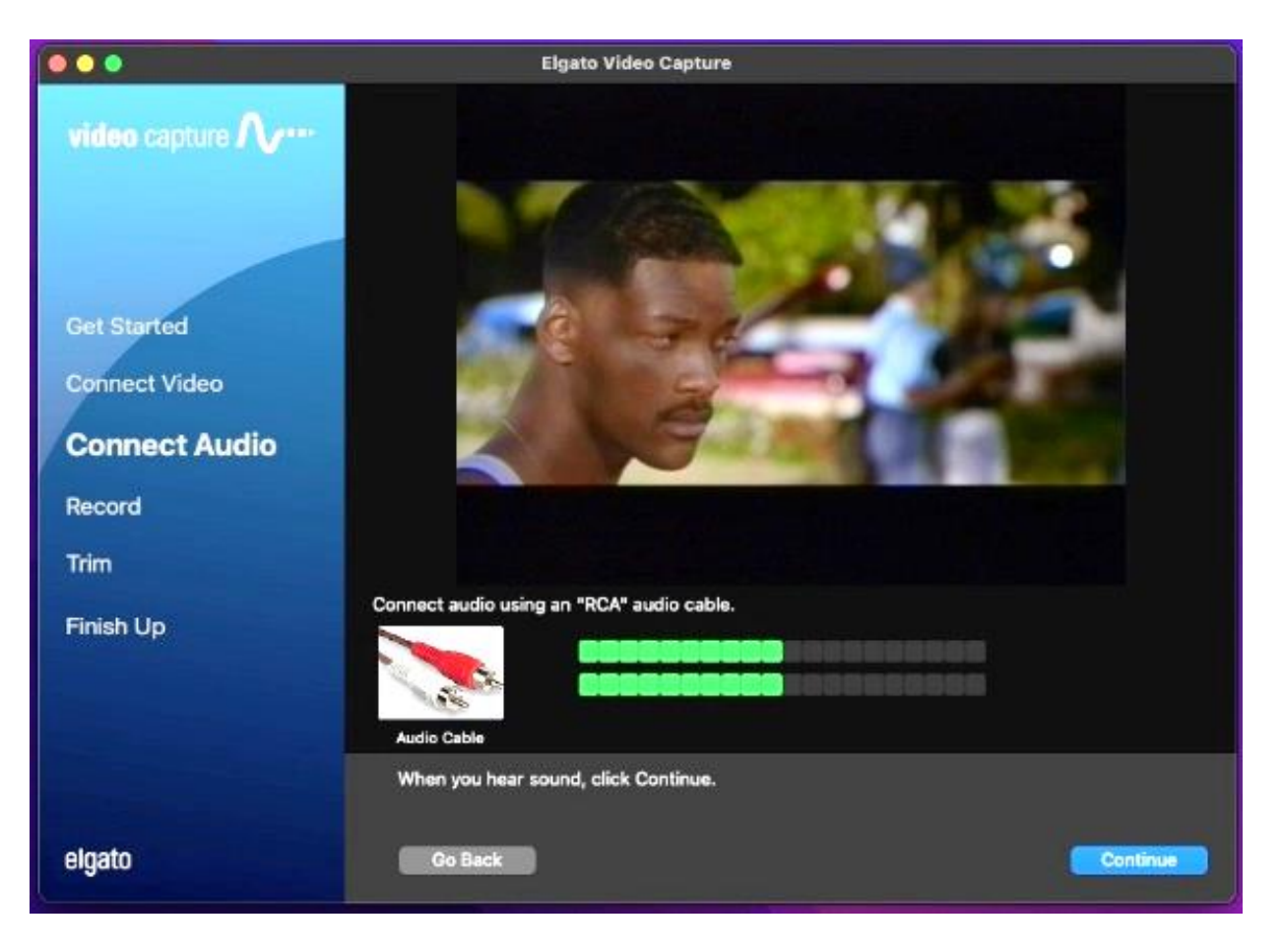

- 播放影片時,你應該會看到代表影片音軌的移動綠色橫條。請確保你正在觀看影片 中包含音頻的部分。
- 如果音頻和視頻信號都顯示正確,請按 VCR 上的「停止」(STOP),然後按「倒 帶」(RECWIND)以返回到磁帶的開頭。
- 選取 Elgato 中的「繼續」(CONTINUE)。

# 第 6 步:錄製

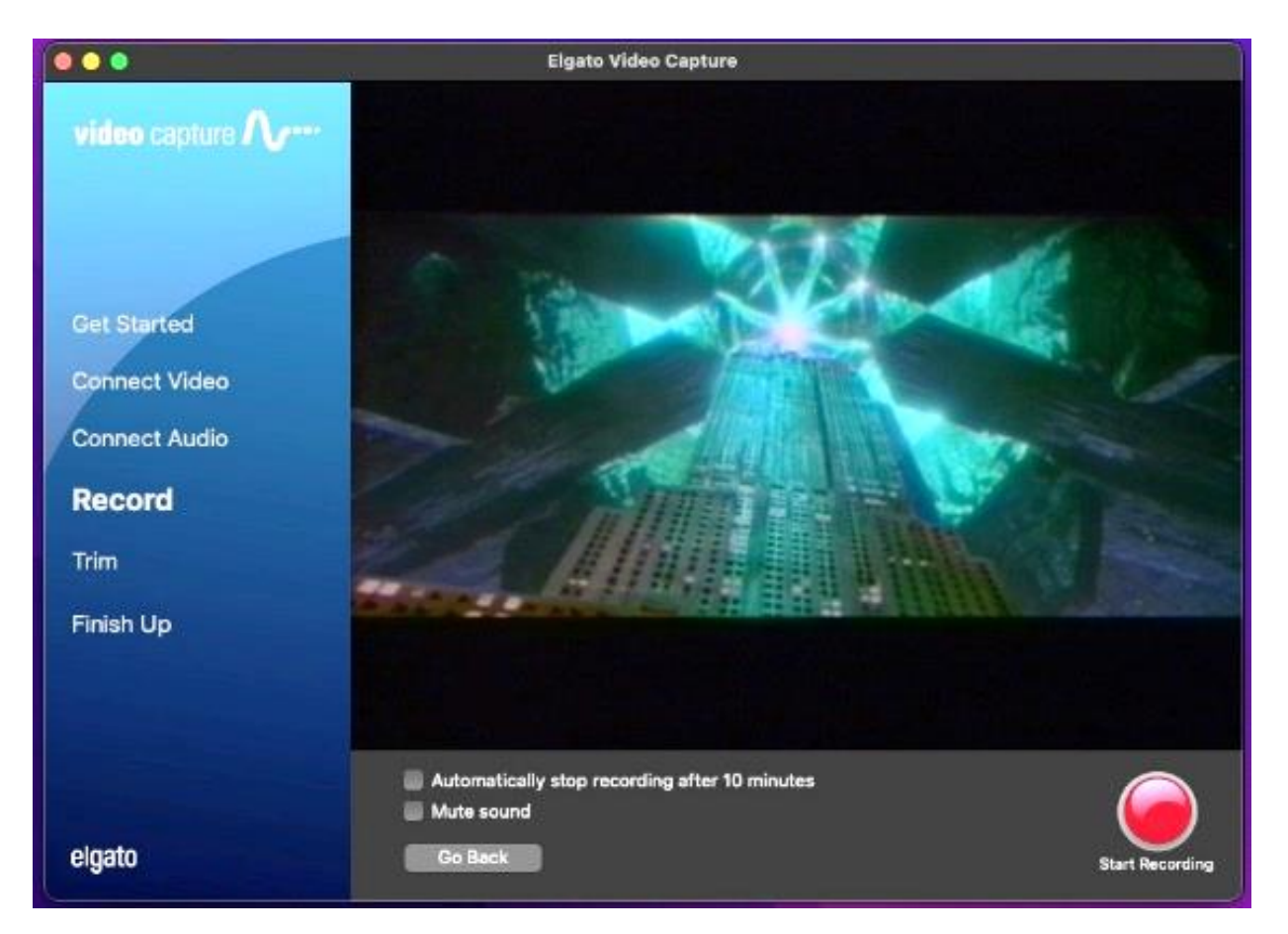

- 選取「開始錄製」(START RECORDING)。
- 按下 VCR 上的「播放」(PLAY)。
- 你應該再次看到影片在 Elgato 視窗中播放。
- 當你想要停止錄製時,請按下軟體中的「停止錄製」(STOP RECORDING)按 鈕,然後按下 VCR 上的「停止」(STOP)。

# 第 7 步:剪輯(可選)

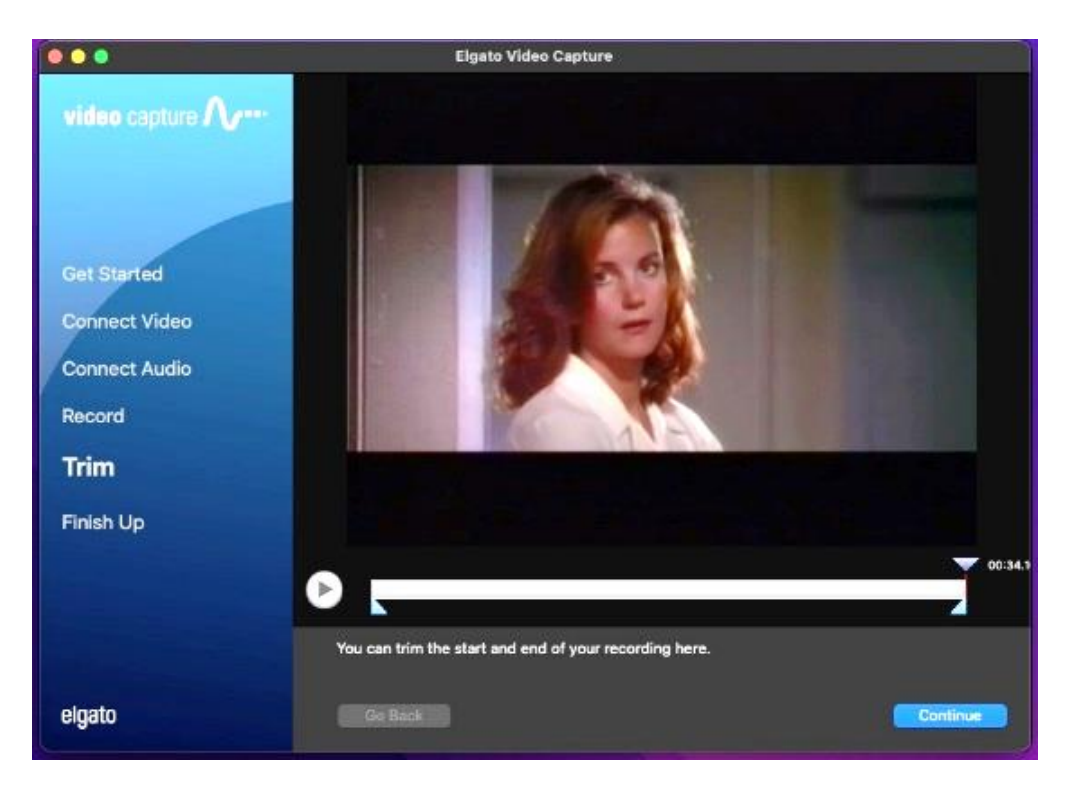

- 如果你不確定自己的視頻編輯技能,可以跳過此步驟,因為點擊「繼續」 (CONTINUE)後無法復原。
- 移動影片屏幕下方的三角形索引標籤,剪輯數碼化影片的末端。
- 點擊「繼續」(CONTINUE)。

第 8 步:完成

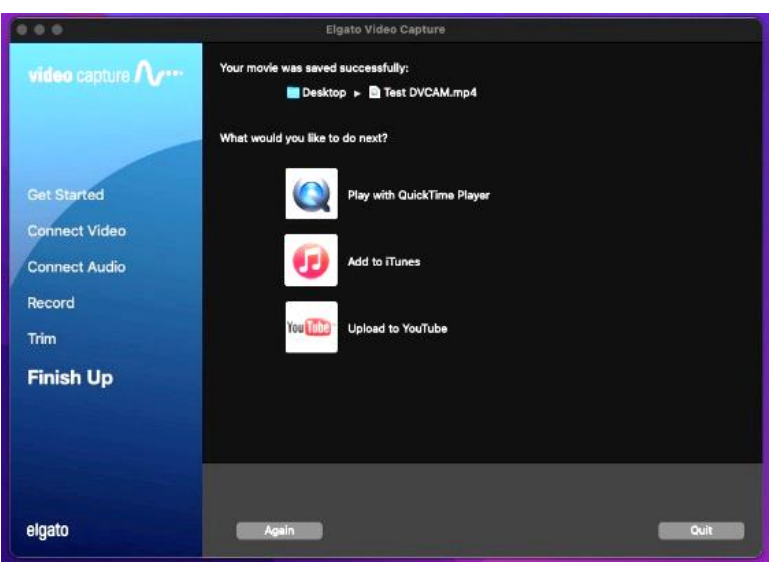

- 如果要觀看數碼化電影,請選取「使用 QuickTime 播放器播放」(Play with QuickTime Player)。如果你選擇此選項並收到錯誤訊息,表示你的影片仍在轉譯。 請稍候幾秒鐘,然後再次嘗試選取「使用 QuickTime 播放器播放」(Play with QuickTime Player)。
- 如果你想將另一部影片數碼化,請再次點擊,然後返回第1步。
- 完成後,點擊「退出」(QUIT)。

## 第 9 步:彈出儲存裝置和磁帶

- 將裝置的磁碟圖像拖曳至桌面底部的彈出圖標(垃圾桶),即可安全地從電腦彈出 装置。或者,你可以點擊磁碟機,然後選取「文件」(File)→「彈出」 (Eject)。
- 從 VCR 中彈出磁帶。如有必要,請使用下圖找到彈出按鈕。

# 別忘了你的磁帶和儲存裝置!

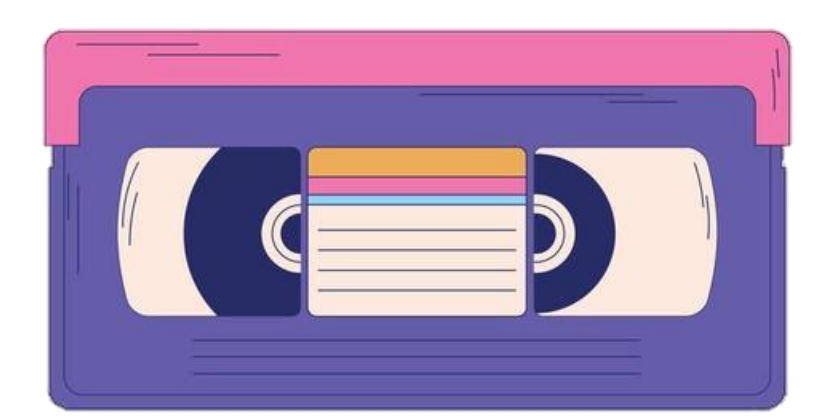

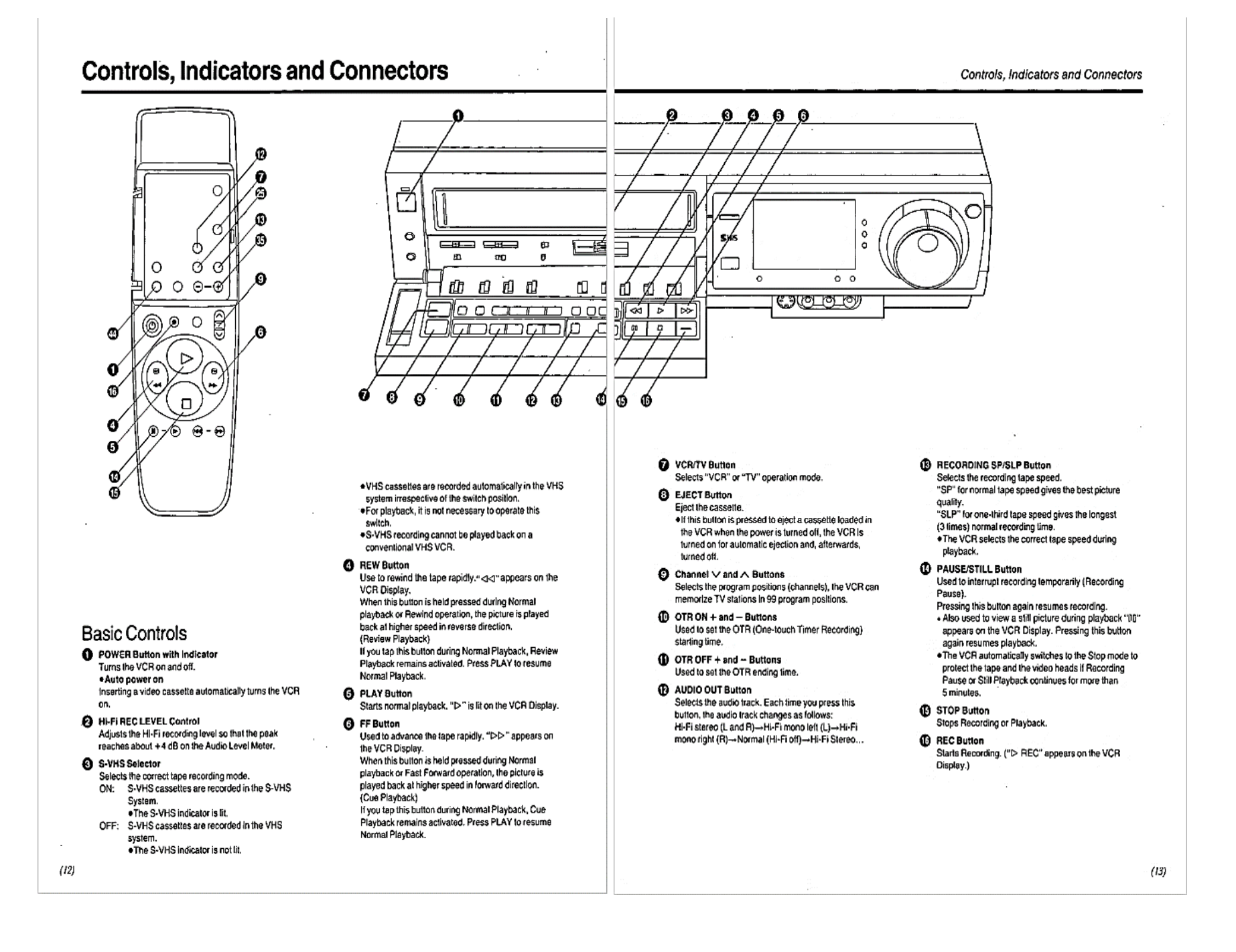